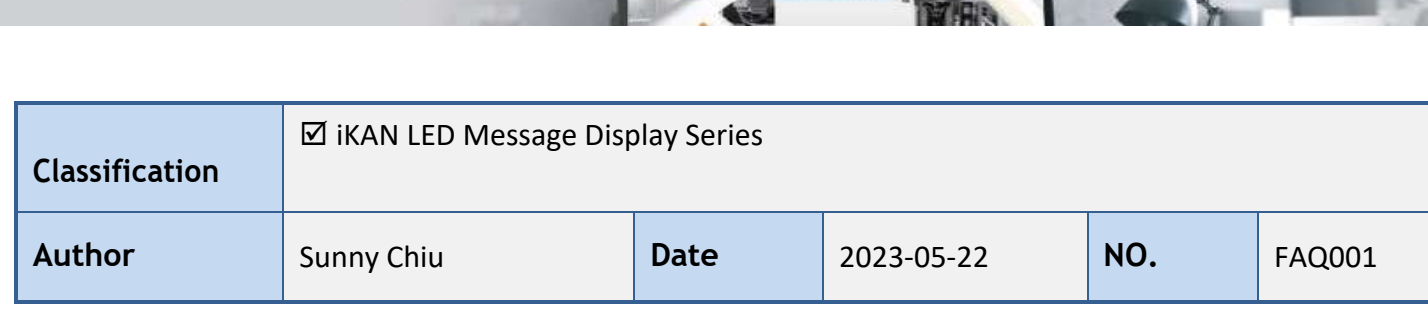

IKAN DATA SETTINGS

# 在自動停車管理系統中即時顯示車牌號和進入時間

**Application** 

iKAN 系列 LED 字幕機提供 8 個 ASCII 字串與 1 個 Unicode 字串變數空間, 允許遠端 PC 或 PLC 使用 Modbus TCP/RTU 通訊協定動態寫入字串,顯示在字幕機上。每個 ASCII 字串最多 64 個字元, 也就是最多可寫入 32 個暫存器,每個暫存器包含 2 個 ASCII 字元。Unicode 字串每個字元使用一 個暫存器,最大長度為 32 個字元。超過最大長度的字元不會顯示在 iKAN 上。

以下將說明如何從控制主機(PC 或 PLC)透過 Modbus 命令控制 iKAN 顯示從自動車牌辨識系統中取 得的車牌號碼。本文假設您已經熟悉如何從 iKAN 的網頁界面編輯訊息與插入系統變數。

在 iKAN 字幕機顯示即時字串資料主要分為兩個部分。首先先在編輯訊息時加入 ASCII 字串變數與 時間變數,並停用該訊息的顯示功能。之後收到車牌辨識系統送出的資料時,將車牌號碼轉成 ASCII 格式,寫到分配給指定字串 Modbus 暫存器,並開啟該訊息的顯示功能即可顯示車牌號碼。

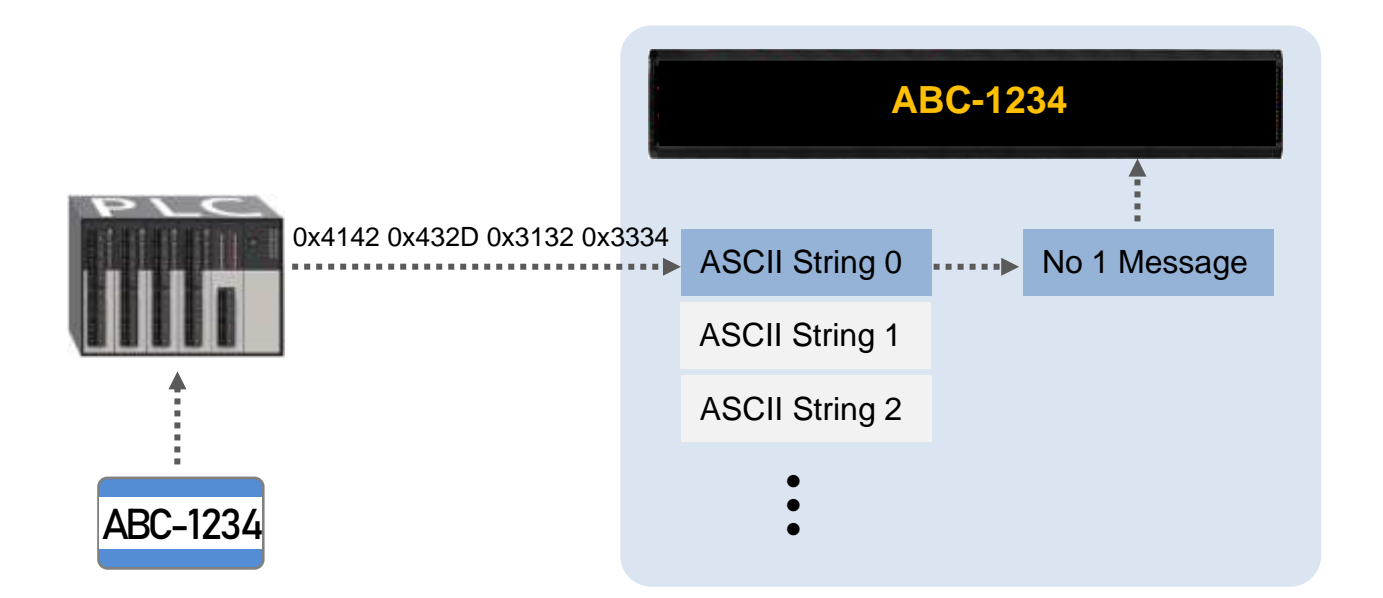

以編輯 No.1 訊息使用 ASCII 字串 0 顯示車牌號碼為例,您需要先從手冊中取得字串變數與時間 變數的格式與位址。

### ASCII 字串變數包含 3 個字元:

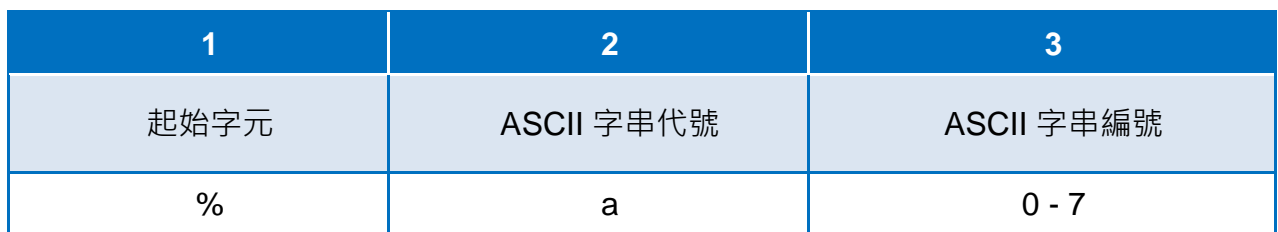

## 系統時間變數包含 5 個字元

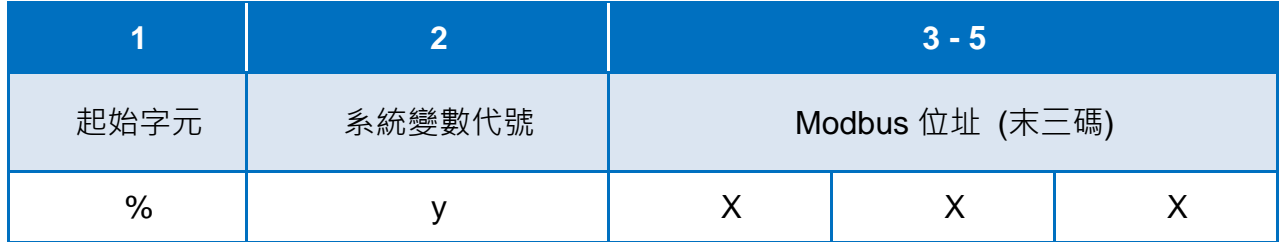

## 系統時間的 Modbus 位址(時/分):(0-based)

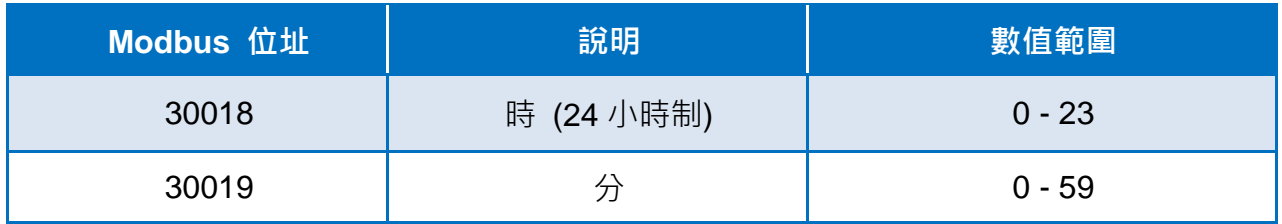

# ASCII 字串的可用字元::

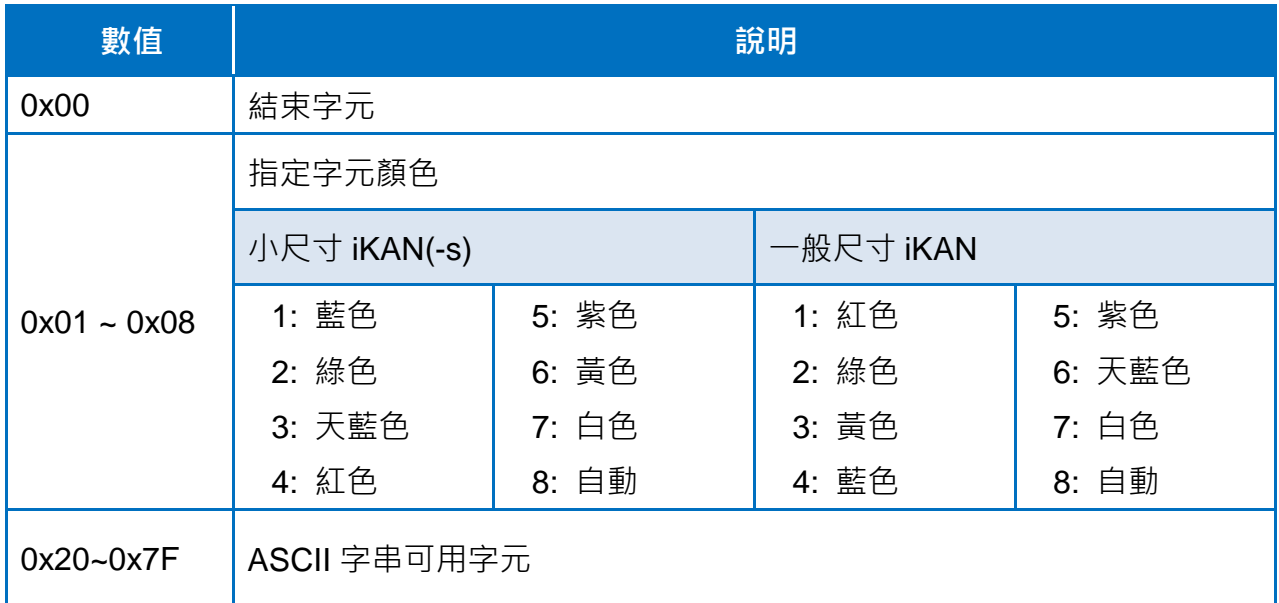

編輯訊息.

1. 從 No. 的下拉選單中選擇 1 · 點擊 十 圖示新增 No1 訊息 · 並點擊該訊息的 2 圖示開啟 訊息編輯畫面。

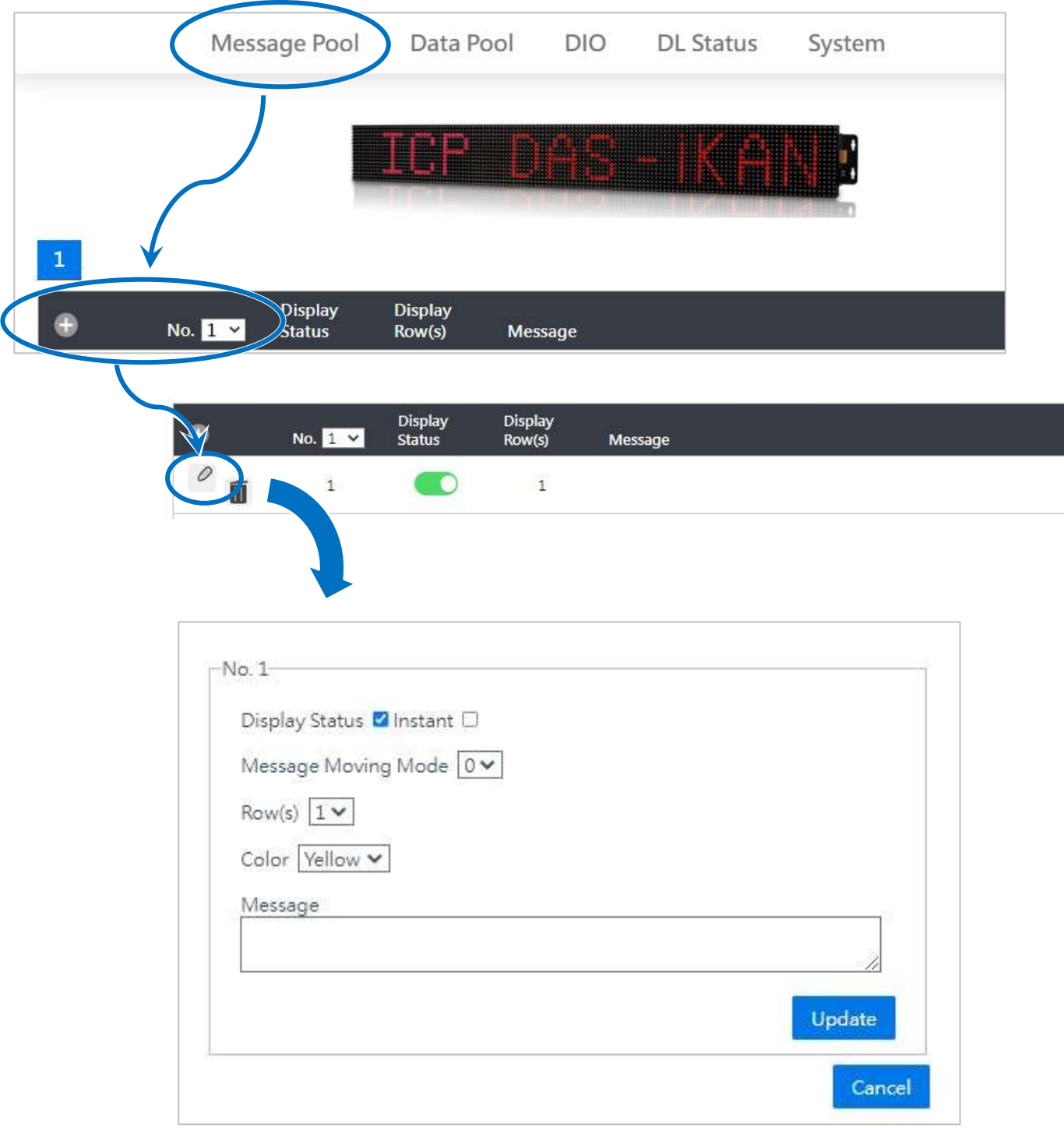

2. 取消 Display Status 後方方塊的勾選, 勾選 Instant 後方的方塊, 在 Message 欄位中輸入

"**%a0 %y018 : %y019**",然後點擊 Update 按鈕。

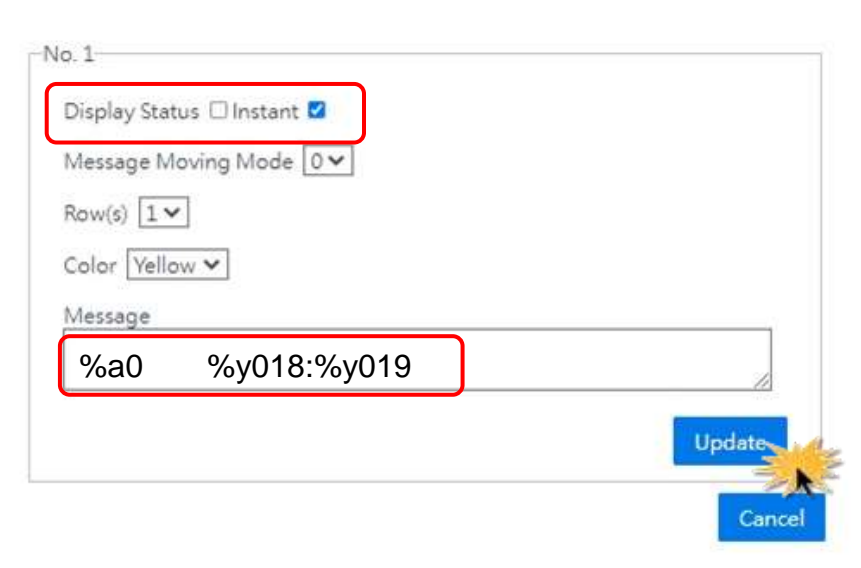

取消 Display Status 後方方塊的勾選,表示關閉 No1 訊息的顯示功能。重新在網頁界面上勾選 **Display Status** 後方方塊,或是以 Modbus 命令寫 1 到位址 00100 可讓 iKAN 顯示該訊息 · 因 為勾選了 No1 訊息的 **Instant** 屬性,使其具有較高的優先權。在 No1 訊息的顯示期間,其他一 般訊息將停止顯示。

#### ■ 在 **iKAN** 顯示車牌號碼與進入時間

當控制主機(PC 或 PLC)收到停車管理系統自動辨識的車牌號碼時,先將車牌號碼轉成 ASCII 字串,加上一個結束字元,依序填入 ASCII 字串 0 的 Modbus 位址(41800 – 41831, 一個位址 包含 2 個字元, 0-based)。接著再以函式碼 05 或 15 (0x0F)將 1 寫到位址 00100 (0-based), 即 可顯示 No1 訊息。

1. 將車牌號碼轉成 ASCII 字串,加上一個結束字元,以函式代碼 16 (0x10)寫入 41800 開始的 Modbus 暫存器,每個暫存器包含 2個 ASCII 字元。

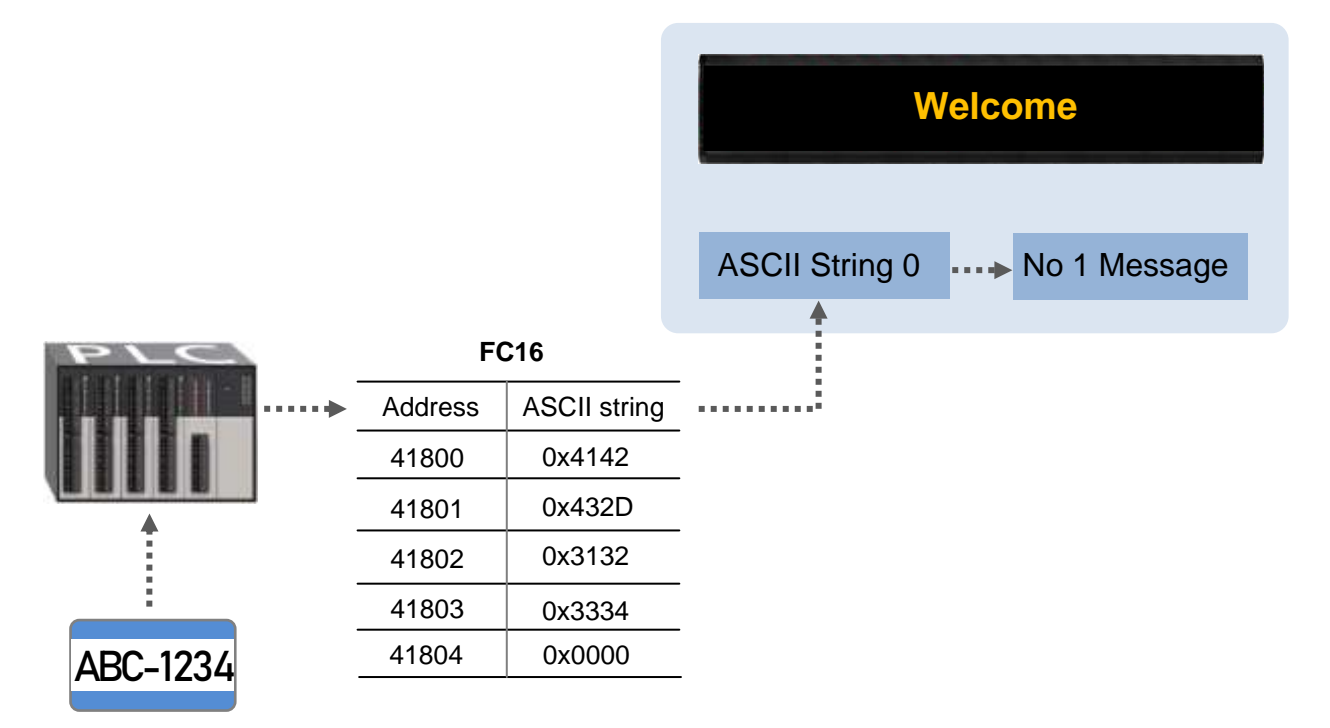

2. 以函式代碼 05 將 1 寫入位址 00100, 使 iKAN 顯示 No. 1 訊息。

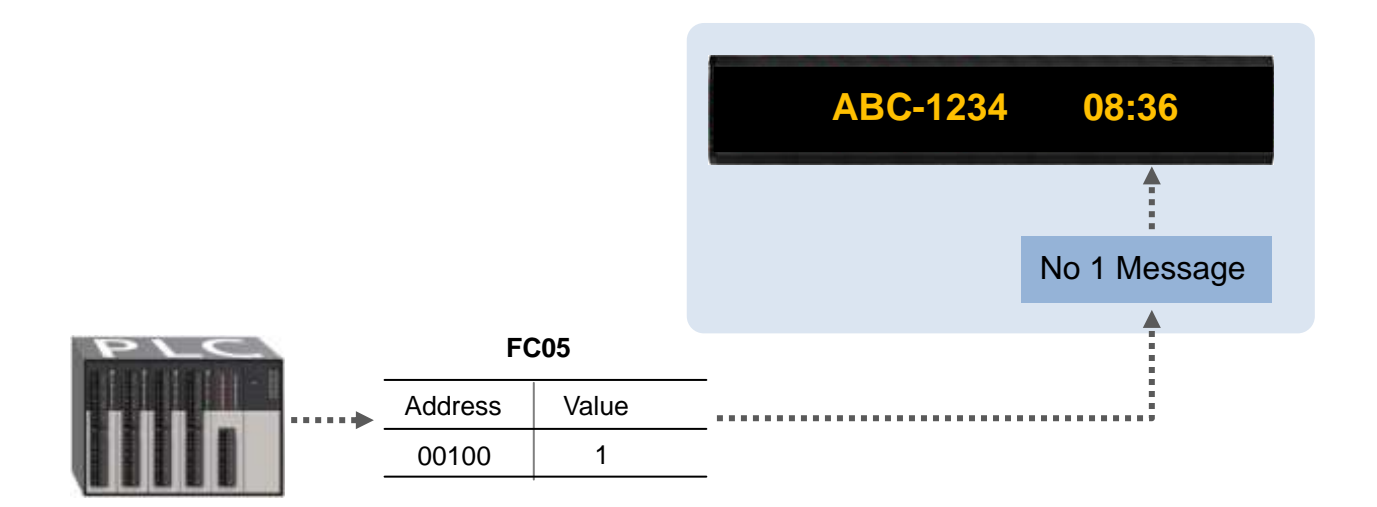

#### ■ 結束 **No1** 訊息顯示

1. 以函式代碼 05 將 0 寫入位址 00100 · 結束 No. 1 訊息顯示。

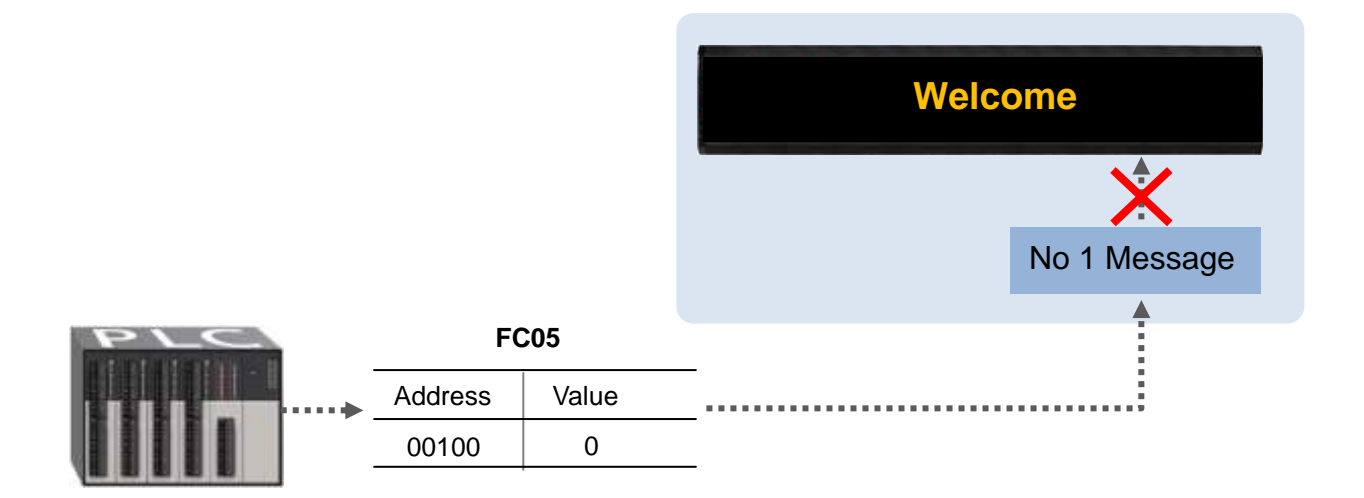

因為勾選了 No1 訊息的 Instant 屬性, No1 訊息具有較高的優先權, 在 No1 訊息的顯示期間, 其他一般訊息將停止顯示。直到所有 **Instant** 訊息停止顯示之後,才會開始顯示一般訊息。